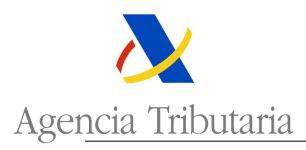

## **AYUDA CONSULTA DE SOLICITUDES**

En este trámite de la SEDE electrónica, usted podrá consultar el estado de tramitación de su solicitud.

Asimismo, en el caso en que quiera desistir de la misma, la forma de hacerlo es accediendo a la solicitud concreta que se desea abandonar y eligiendo esta opción entre las acciones de avance permitidas (parte superior de la solicitud).

## **Ej.:**

Se desea desistir de una solicitud presentada de LAME. Se accede al trámite relacionado con esta autorización aduanera:

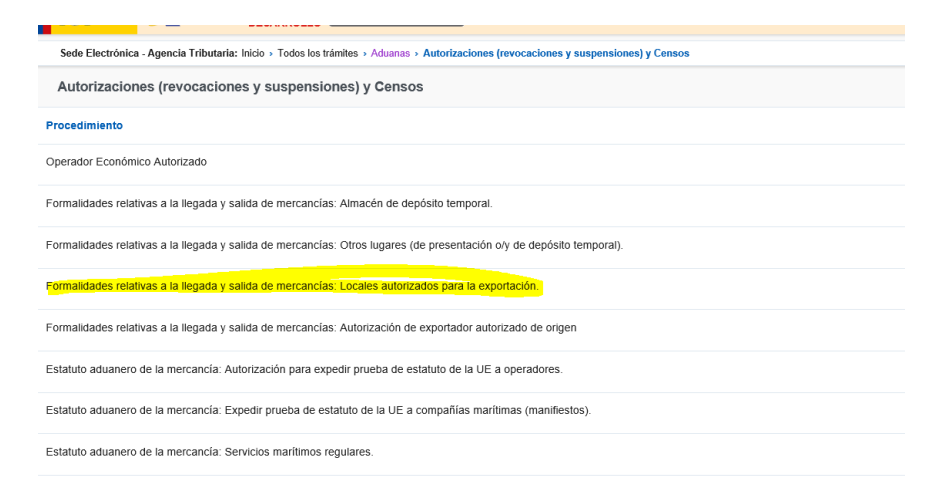

## Se debe entrar en la opción de consulta de solicitudes:

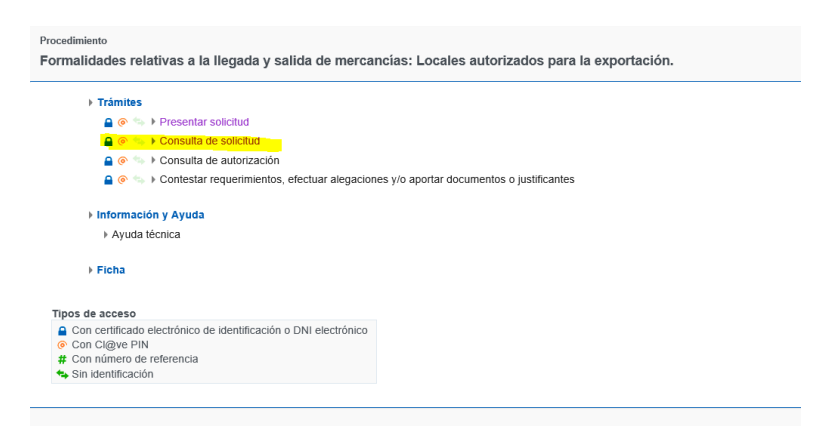

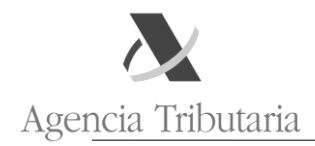

Y entre todas las solicitudes presentadas, se selecciona la que se desea desistir.

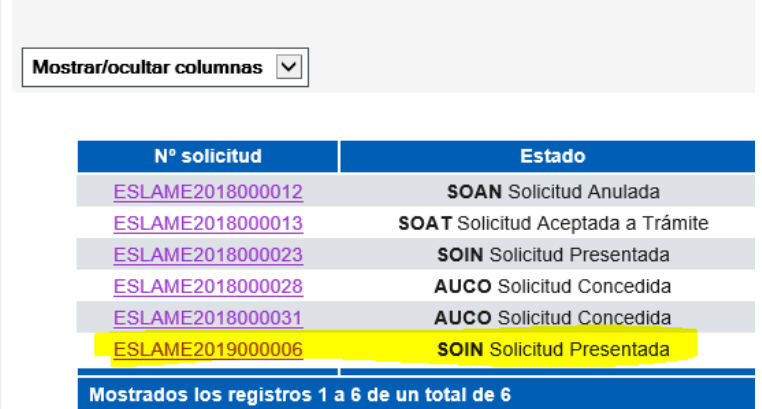

Al entrar en ella, aparece como acción posible el desistimiento. Esta acción está disponible en cualquier momento, siempre que no se trate de una autorización ya concedida.

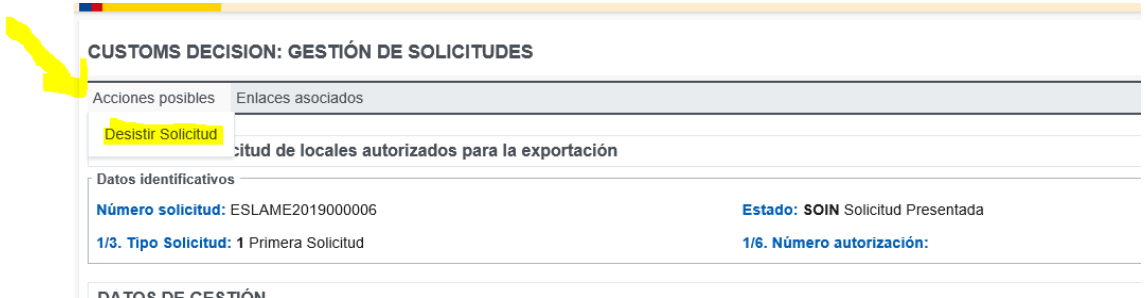

Una vez marcada la opción de desistir de la solicitud, aparece un pequeño cuadro de diálogo en el que se debe indicar el motivo de dicho desistimiento. Por ejemplo:

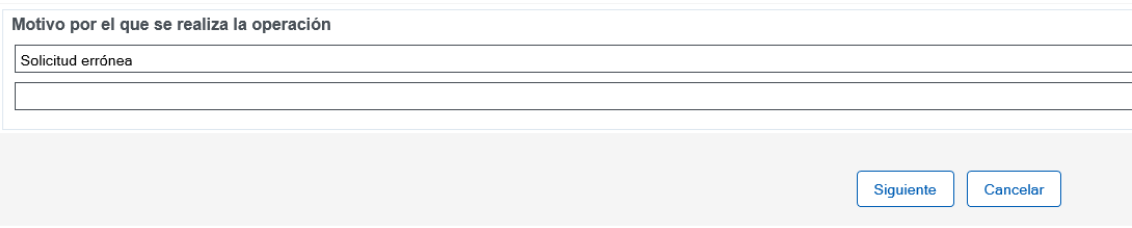

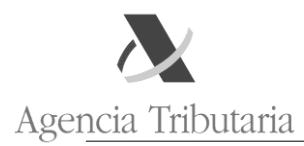

## Y debe enviarse la solicitud firmada:

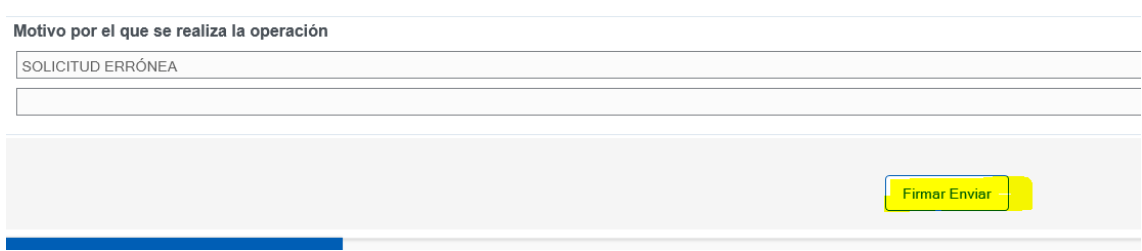

Una vez firmada y enviada, la solicitud está correctamente desistida.

SOLICITUD: Solicitud de locales autorizados para la exportación

Datos identificativos Número solicitud: ESLAME2019000006

1/3. Tipo Solicitud: 1 Primera Solicitud

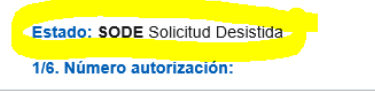